## **مقدمة**

یعد برنامج الحزمة الإحصائیة للعلوم الاجتماعیة Sciences Social for Package Statistical (SPSS (من أوسع برامج الحاسب انتشارا في مجال تحلیل بیانات البحوث النفسیة والتربویة والاجتماعیة والزراعیة والهندسیة، والهدف من دراسة هذا البرنامج هو سهولة إجراء وتطبیق الأسالیب الإحصائیة بكل سهولة ودقة.

Statistical Package for the Social ) إلى SPSS الاختصار یرمز :**SPSS ببرنامج التعریف -1** Sciences(، ویعني الحزمة الإحصائیة للعلوم الاجتماعیة، وقد تم ابتكار البرنامج بصورته الأصلیة في نهایة الستینات عن طریق كل من نورمان ناي Nie Norman، وهاندلي هل Hull Handlai، ودایل بنت Bent Dale، من جامعة ستانفورد الأمریكیة بغرض تحلیل بیانات ذات حجم كبیر یصعب التعامل معها بالحسابات الیدویة آنذاك، وبعذ ذلك انتشر التعامل بهذه الحزمة في عدة جامعات إلى أن خرج للتداول التجاري لاحقا في الثمانینات. وفي عام 2009 استحوذت شركة IBM الأمریكیة على حزمة SPSS  $^1.$ IBM SPSS Statistics يصبح بعدها الاسم الرسمي المعروف للبرنامج هو

ویتوفر البرنامج بعدة إصدارات منها إصدار المستخدم المفرد والمتعدد ولإصدار الطالب وخادم العمیل Clientserver وغیرها. ویمكن للمستخدم زيارة الموقع الرسمي للشركة وهو www.spss.com وهذه المحاضرة نیتخدم النسخة أو الإصدار 23Statistics SPSS IBM .

## **-2 كیفیة تشغیل برنامج SPSS:**

یمكن تشغیل برنامج SPSS بإحدى الطریقتین التالیتین:

- عن طريق النقر على قائمة start ثم التأشير على الأمر all programs ثم النقر على الإسم SPSS For .windows
	- عن طریق النقر المزدوج على الأیقونة الموجودة غالبا على سطح المكتب.

1

<sup>1</sup> رامي صلاح جبریل، **تحلیل البیانات خطوة بخطوة في SPSS**، الطبعة الأولى، دار الكتب الوطنیة، بنغازي، لیبیا، ،2020 ص .1

**المحاضرة رقم :2 التعریف ببرنامج الحزمة الإحصائیة للعلوم الاجتماعیة SPSS من إعداد الأستاذة: سعداوي مریم**

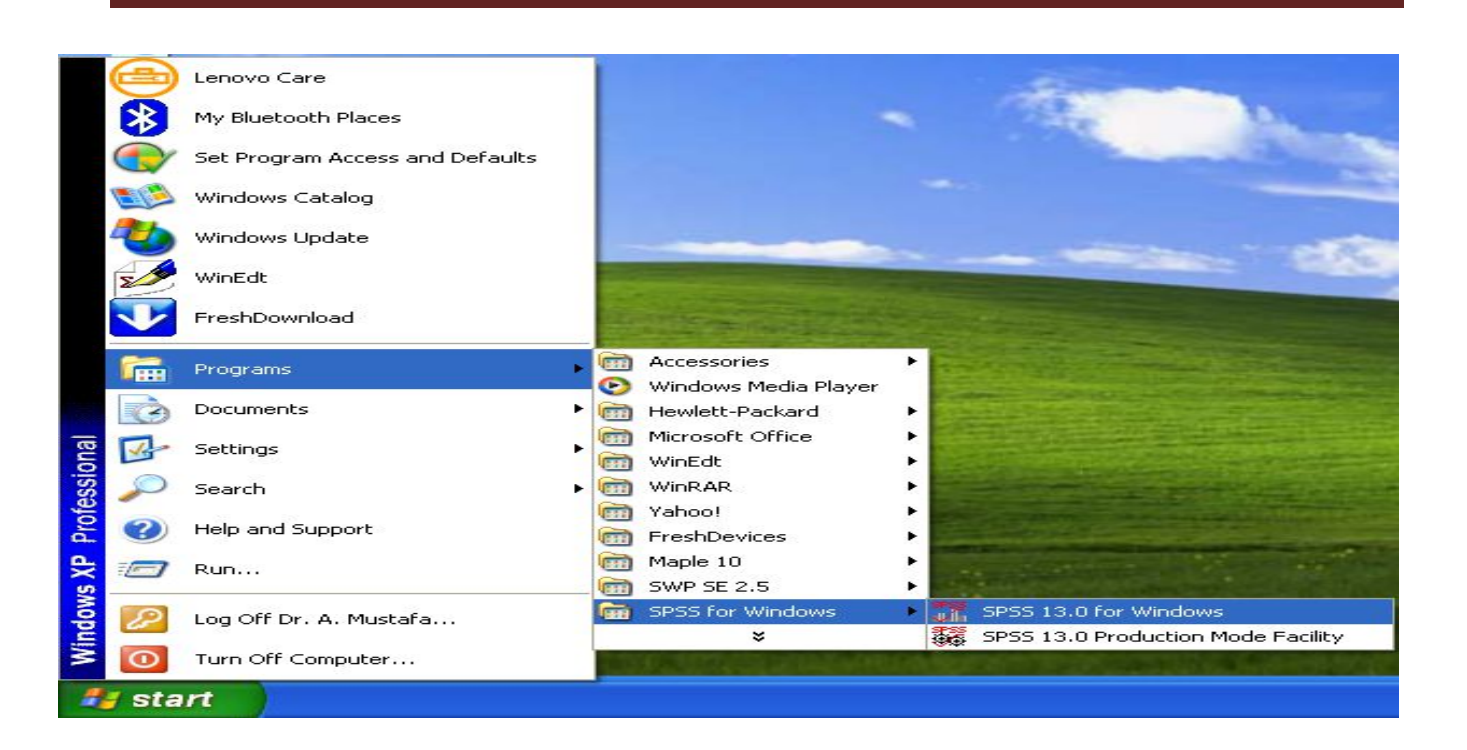

**-3 أنواع الملفات التي یتكون منھا برنامج SPSS:** یتكون من مایلي:

- (1) لائحة الأوامر Functions Command
	- (2) شاشة البیانات VIEW DATA
- (3) شاشة تعریف المتغیرات VIEW VARIABLE
- (4) لائحة التقاریر والمخرجات NAVIGATOR OUTPUT

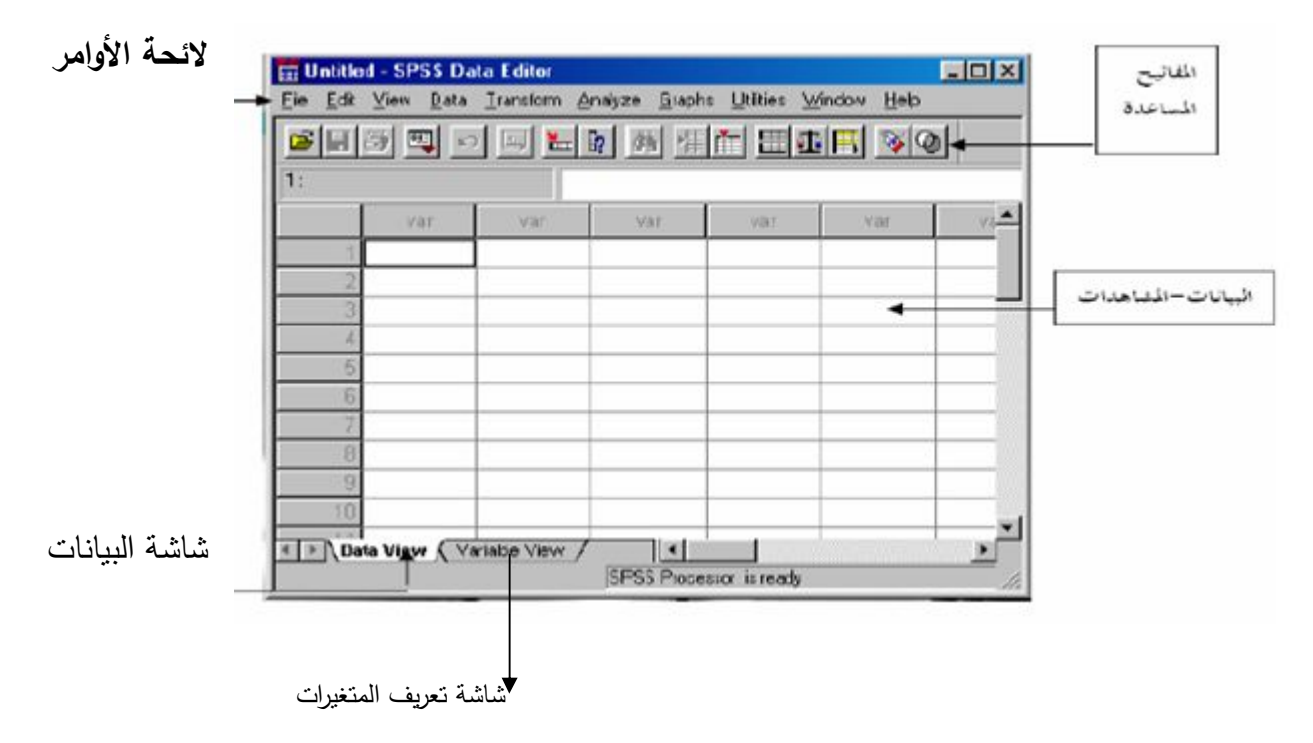

**(1) لائحة الأوامر**: وهو الجزء الخاص بالأوامر، حیث یمكن اختیار الأمر من خلال ICON لكل عملیة إحصائیة وتعرض النتائج في لائحة التقاریر، وتشمل اللائحة على 9 أوامر رئیسیة بدون (HELP ( یتفرع منها عدد من الأوامر الفرعیة التالیة:

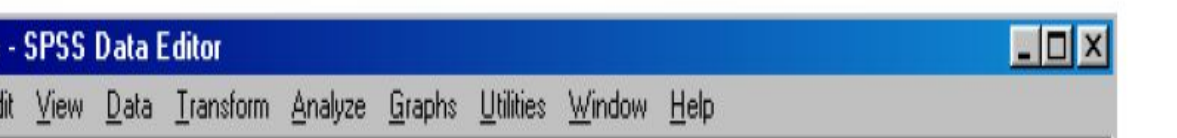

- أ. **قائمة الملف Menu File:** إن الهدف الرئیس من قائمة الملف هو التحكم بالملفات، وذلك عن طریق إنشاء ملف أو فتح ملف أو عرض معلومات عن ملف أو طباعة ملف. كذلك فإن قائمة الملف تعرض قائمة بآخر الملفات التي تم استخدامها.
- ب. **قائمة التحریر menu Edit:** وتستخدم هذه القائمة لعملیات التعدیل في البیانات مثل عملیات النسخ والقص واللصق وعملیات البحث عن متغیرات.
- ج. **قائمة العرض Menu View:** یمكن باستخدام قائمة العرض الأدوات عرض ٕواخفاء شریط الأدوات وخطوط الشبكة في شاشة محرر البیانات، كذلك یمكن تعدیل الخطوط والمستخدمة في البرنامج.
- ح. **قائمة البیانات Menu Data:** تحتوي قائمة البیانات على العدید من الأدوات المهمة والتي تستخدم لتحدید المتغیرات وقیمها وترتیب المتغیرات وعملیات دمج وفصل الملفات.
- خ. **قائمة التحویل Menu Transform**: تحتوي قائمة تحویل البیانات على العدید من الأوامر التي تستخدم لعمليات التعديل في قيم المتغيرات مثل حساب قيم جديدة للمتغيرات وإعادة ترميز المتغيرات وعملیات إنشاء قیم عشوائیة.
- د. **قائمة التحلیل Menu Analyze**: وتعتبر قائمة التحلیل أهم قائمة لاحتوائها على العدید من الأوامر لتنفیذ التحلیلات الإحصائیة المختلفة.
- ذ. **قائمة الرسومات Menu Graphs:** وتشمل قائمة الرسومات على العدید من الأوامر لتمثیل البیانات بیانیاً، والتي تعرض البیانات بعدة طرائق لتلاءم التحلیل المطلوب.
- ر. **قائمة الخدمات Menu Utilities:** وتستخدم قائمة الخدمات لمعرفة بعض المعلومات عن المتغیرات والملفات وكذلك تحدید مجموعات جزئیة من التغیرات.
- ز. **قائمة النوافذ والمساعدة Menu Help and Windows:** وتستخدم قائمة النوافذ للإبدال من نافذة إلى أخرى أو تصغیر النوافذ، كذلك فإن قائمة المساعدة توفر خدمة عرض المساعدة اللحظیة للمستخدم.

**En Cars** 

File Ed

- ٕ **(2)لائحة البیانات VIEW DATA :** لغاء البیانات التابعة لكل متغیر، حیث یتم تمثیل المتغیر لإضافة وا بعمود Column ویعطى الاسم VAR مع رقم یبدأ من 1 حتى ،100000 أما الأسطر فتمثل عدد المشاهدات لكل متغیر. ویتم التحویل ما بین المشاهدات والمتغیرات بالضغط على مفاتیح DATA .variable view, VIEW
- **(3) شاشة تعریف المتغیرات VIEW VARIABLE :** لتعریف المتغیرات یتم الضغط على العمود مرتین Click Double أو بالضغط على VIEW VARIABLE الموجودة في أسفل الشاشة لتظهر شاشة أخرى لتعریف المتغیرات بتحدید اسم المتغیر، النوع، الحجم، الترمیز. ویكون الترمیز بالضغط على عمود VAUES ومن ثم تحدید قیمة الرمز ووصفه مع الضغط على مفتاح ADD لكل رمز.

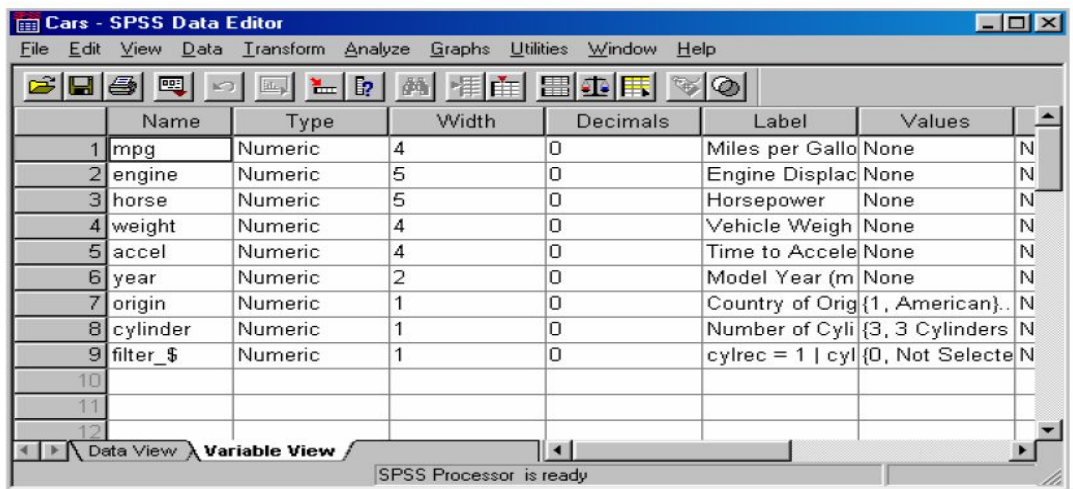

**(4)لائحة التقاریر والنتائج NAVIGATOR OUTPUT:**

شاشة لإظهار النتائج والتقاریر، ویتم التحویل ما بین شاشة النتائج وشاشة البیانات الحقیقیة بالضغط على الأمر WINDOW.

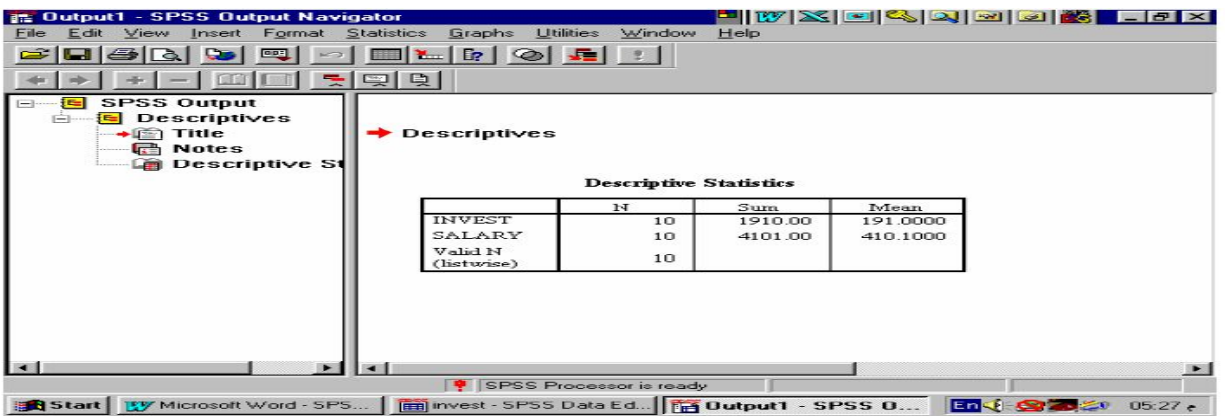

**-4 إدخال البیانات:** 

لیكن لدینا الجدول التالي الذي یمثل بیانات لخریجي قسم الإحصاء الریاضي:

جدول رقم1

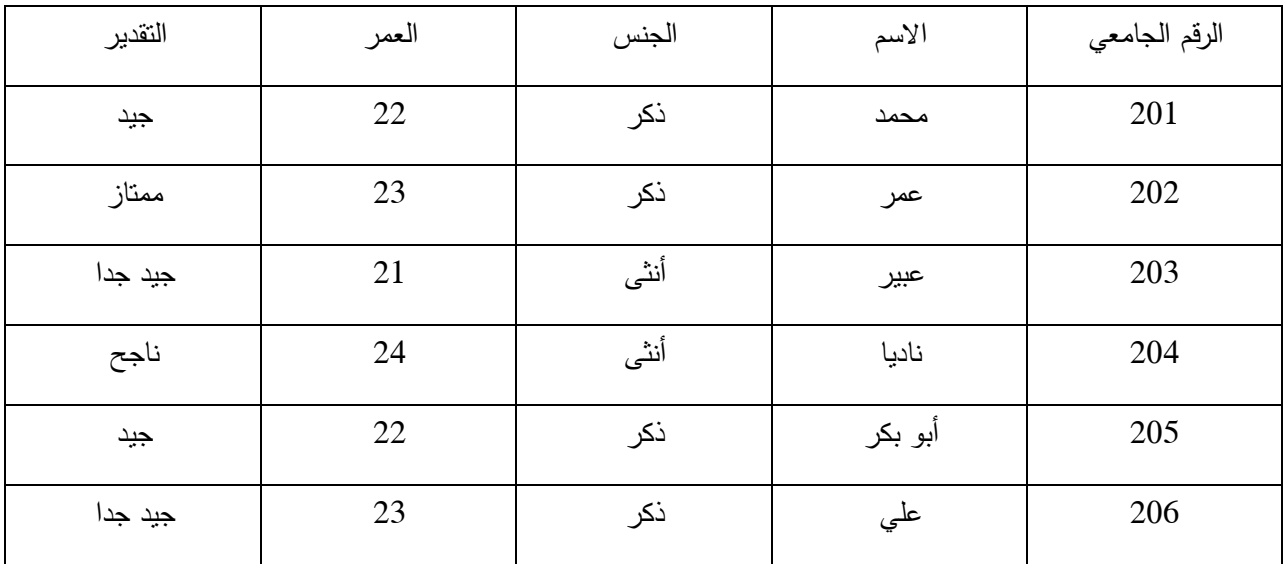

نملأ هذه البیانات في نافذة محرر البیانات الموضحة في الشكل التالي:

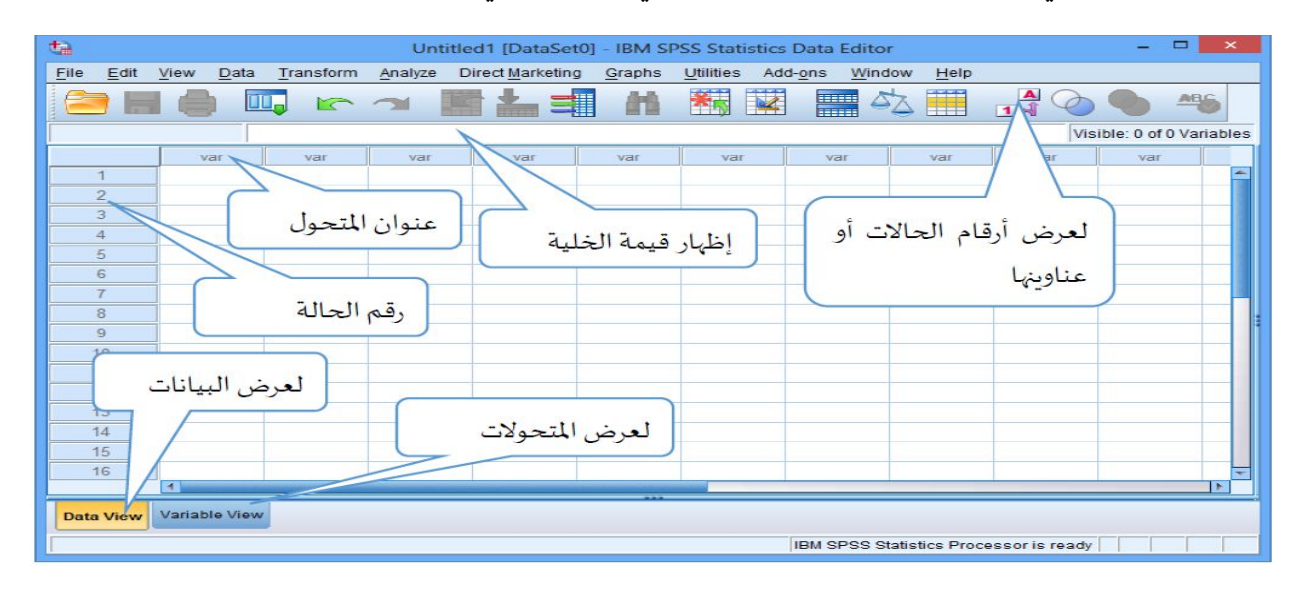

رنتم عملية الإدخال على مرحلتين<sup>1</sup>:

**أ- المرحلة الأولى: تعریف المتغیرات**

بالنقر على التبویب الخاص بعرض المتغیرات view Variable الموضح في الشكل (1) یظهر الشكل التالي:

1

<sup>1</sup> غیث البحر، معن التنجي، **التحلیل الإحصائي للاستبیانات باستخدام برنامج Statistics SPSS IBM**، مركز سبر للدراسات الإحصائیة والسیاسات العامة، تركيا، 2014، ص ص 8، 11.

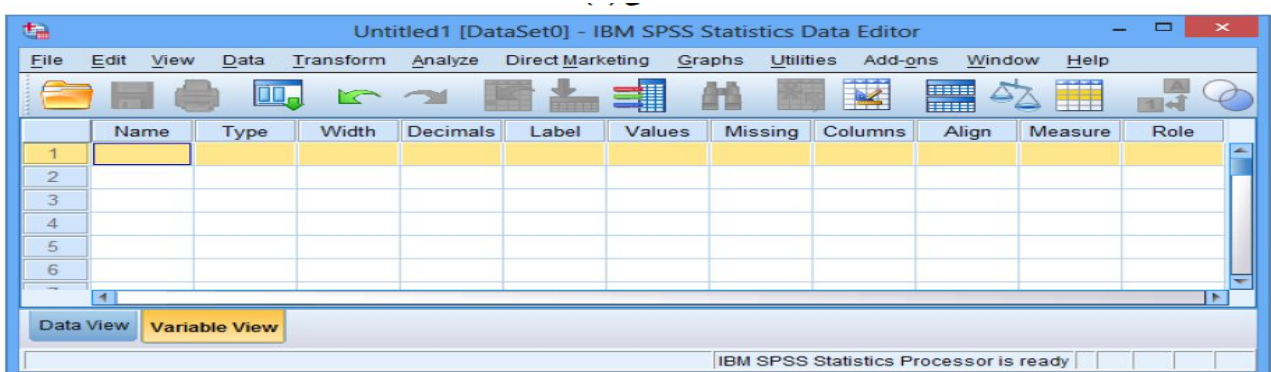

في شاشة عرض المتغیرات یكون على سطر ممثلا المتحول، وبالتالي یكون لدینا خمسة أسطر (الرقم الجامعي، الاسم، الجنس، العمر، التقدیر)، لتعریف أي متحول یجب أن:

- **.1 نعرف له اسما في الخانة Name:** ولهذا الاسم شروط وهي عدم احتوائه على رموز (مثل ،-،+ ،/ \*، ....،\$) وألا یبدأ برقم وألا یحوي فراغات.
	- **.2 نوع المتغیر Type:** وهو یمثل نوع البیانات التي سیحتویها المتحول. عند اختیار خانة النوع ستظهر ثلاث نقاط نضغط علیها فتظهر النافذة التالیة:

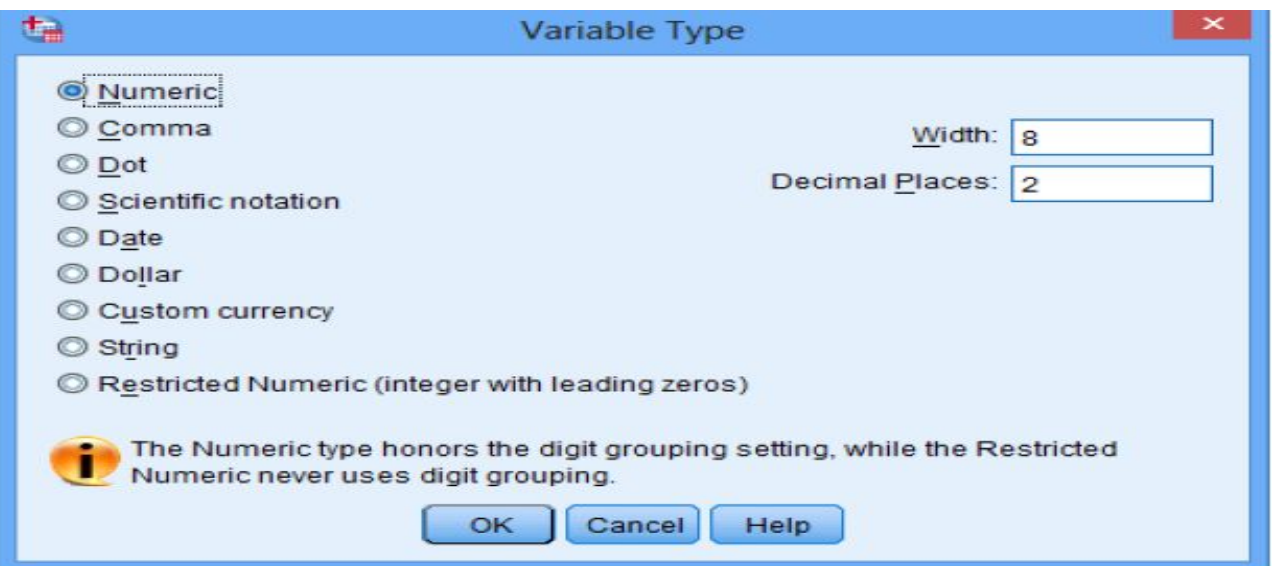

هذه النافذة تحوي أنواع المتغیرات التي یمكن تعریفها في البرنامج حیث أن:

- **المتغیر الرقمي Numeric:** متغیر رقمي لا یحوي إلا قیما موجبة.
- **متغیر الفاصلة Comma:** متغیر رقمي یحوي قیما موجبة وسالبة، ویتم الفصل بین كل ثلاث مراتب فیه بفاصلة، ویفصل الرقم الأساسي عن العشري بنقطة.
- **متغیر النقطة Dot:** یتكون المتغیر من أرقام یفصل كل ثلاث خانات بنقطة وتستعمل الفاصلة للكسر العشري.
- **متغیر علمي notation Scientific:** یتكون المتغیر من أرقام تكتب مع العلامات الریاضیة مثل الضرب في مضاعفات العشرة باستخدام أحد الطرفین D, E بعد الرقم الأس مثال: 5E3.5 وهي  $\,$ ساوي رياضيا 3.5 $\,$   $\times$   $10^5$ 
	- **متغیر التاریخ DATE:** یتكون المتغیر من أرقام تكتب بطریقة خاصة مثل التاریخ والوقت.
	- **متغیر علامة الدولارDollar:** هو متتغیر رقمي لكنه یقوم بإضافة رمز الدولار \$ إلى كل رقم نكتبة.
- **متغیر العملة currency Custom:** یظهر أیة عمله أخرى غیر الدولار، لكنه یحتاج لتعریف العملة المطلوبة من الخیارات Options في القائمة تحریر Edit.
	- **متغیر حرفي String:** متحول نصي لكتابة الأسماء والعناوین.
- **.3 عدد الخانات أو الأحرف (عرض البیانات) Width:** لتحدید عدد خانات الرقم أو عدد الأحرف إذا كان المتغیر نصیا.
- **.4 المراتب العشریة Decimals:** لتحدید عدد المراتب التي تأتي بعد الفاصلة، ومن المهم أن نذكر عدد خانات أي رقم width یحوي معه عدد المراتب العشریة مثال: الرقم 620.35 عدد خاناته 6 وذلك لأن هناك خانتین للمراتب العشریة وخانة للفاصلة بالإضافة إلى ثلاث خانات للرقم الأساسي.
	- **.5 عنوان المتغیر label:** یكتب وصف للمتغیر وهو مفید في حالة تشابه اسم المتغیر.
- **.6 قیمة الحالة Value:** وتستعمل لتعریف متغیرات نوعیة رقمیة أو حرفیة مثل متغیر النوع أو الحالة الاجتماعیة أو المستوى الدراسي.....الخ.

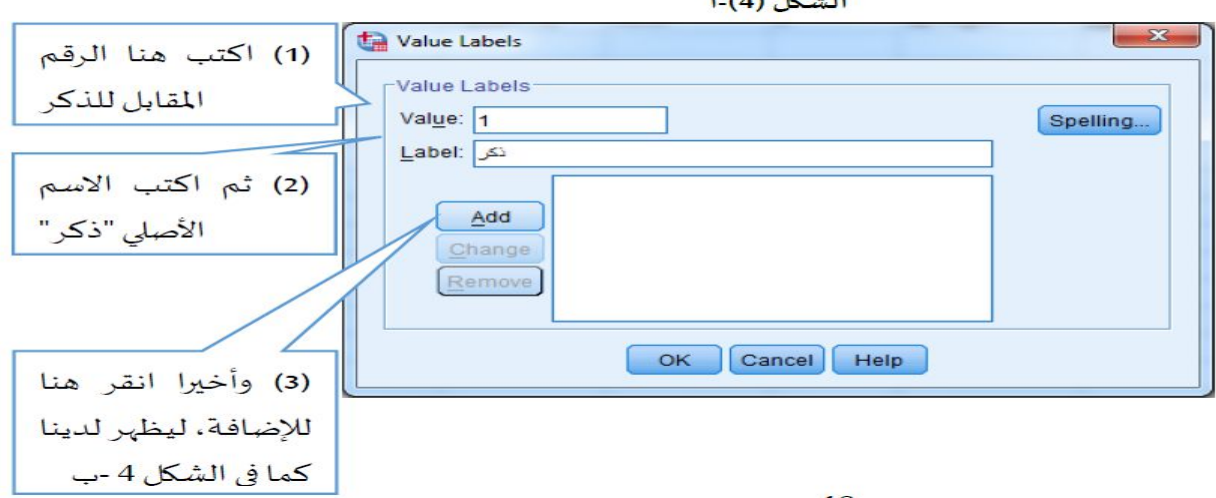

 $1(A)$   $K \cdot H$ 

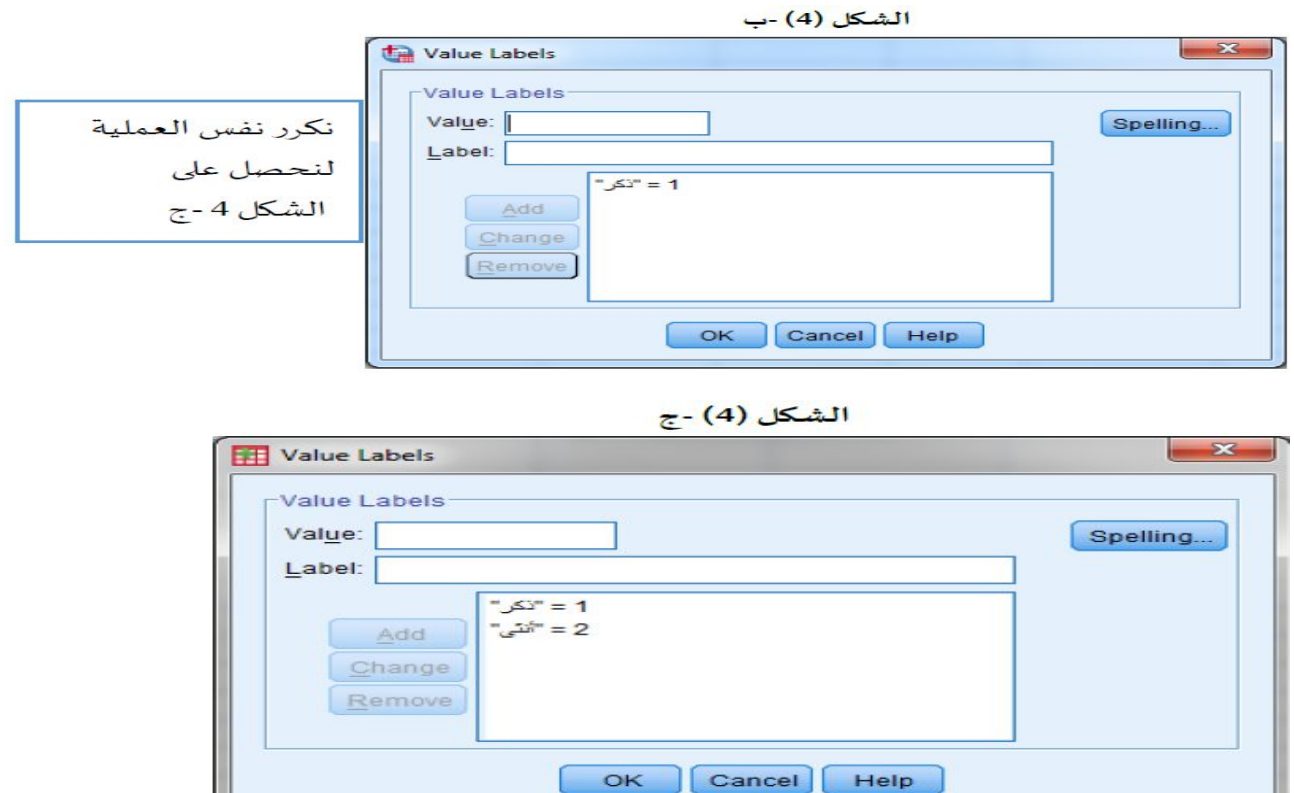

- **.7 القیم المفقودة Mssing:** یسمح لنا برنامج SPSS بتحدید القیم المدخلة في البیانات على أنها قیم مفقودة،
	- أي أن البرنامج سیقوم بتجاهل هذه القیم عند القیام بأي عملیة تحلیل إحصائي.

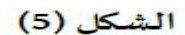

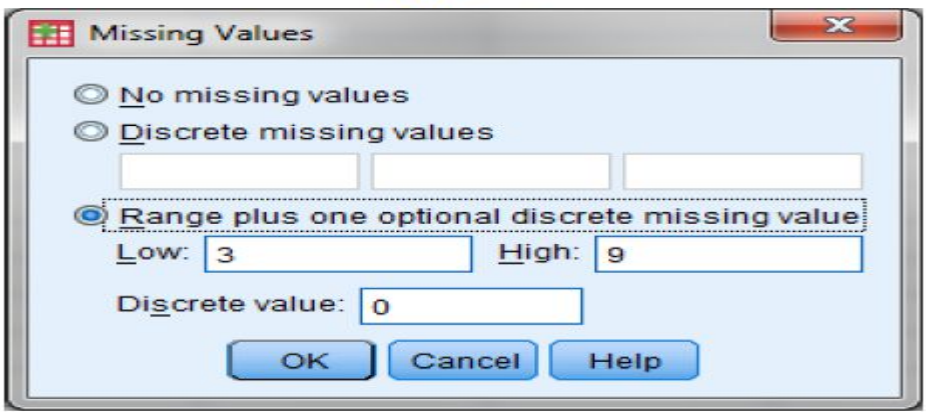

- **.8 عرض العمود Column** : یحدد عرض العمود الذي یوجد فیه المتغیر غي شاشة .Data View
- **.9 المحاذاة Align** : وهي محاذاة البیانات (یمین، وسط، یسار) في العمود الذي یوجد فیه المتغیر في شاشة .Data View
	- **.10 تدریج المقیاس Measure:** لتحدید نوع البیانات:
		- scale -Echelle مقیاس كمي.

- scale Ordinal مقیاس ترتیبي .
- Nominal scale مقیاس اسمي.

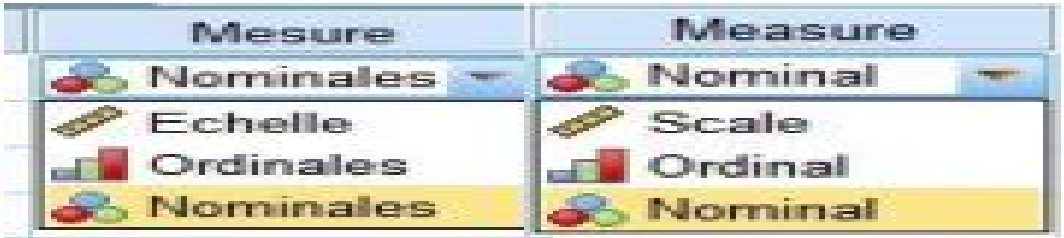

**ب- المرحلة الثانیة: ملء البیانات**

بعد الانتهاء من تعریف المتحولات، ننقر على تبویب عرض البیانات View Data وندخل البیانات كما هو موضح في الشكل التالي:

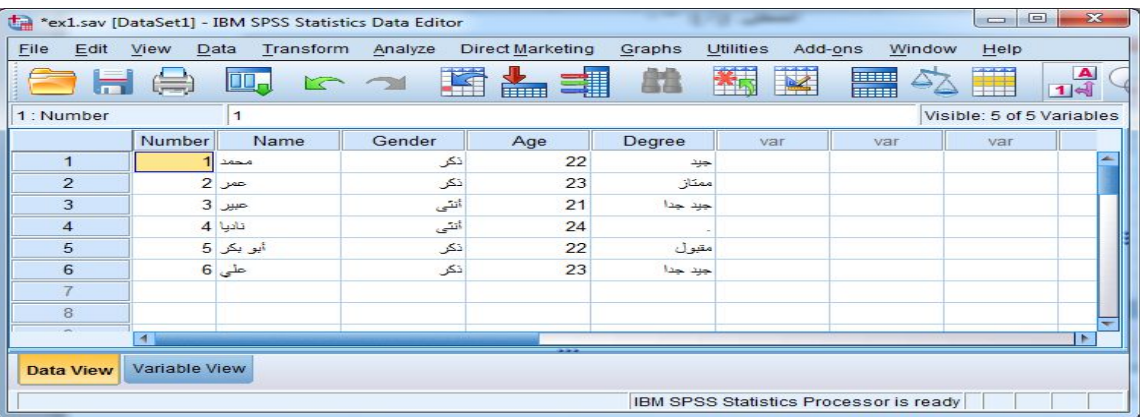

- **-5 حفظ البیانات: لحفظ ملف البیانات في برنامج SPSS** نختار القائمة File من شریط القوائم لنختار الأمر as Save فیظهر مربع حوار فنقوم بكتابة اسم الملف في المستطیل name file، ثم ننقر على مفتاح save فیتم حفظ الملف بالاسم الذي تم اختیاره وله امتداد (.Save-----(.
- أما **لفتح ملف البیانات محفوظ سابقا** نختار من قائمة File من شریط القوائم الأمر Open لنختار منه الأمر Data لیظهر لنا مربع حوار بعنوان file open نختار منه الملف المطلوب عرضه وذلك بالنقر علیه ثم بالنقر على مفتاح Open في مربع الحوار.
- أما **لفتح ملف بیانات جدید** نختار من خلال القائمة file من شریط القوائم الأمر New لنختار منه الأمر Data فتظهر لنا ورقة عمل جدیدة View data.